# JUIDA 飛行支援サービス 利用マニュアル

~無人航空機の飛行記録(日常点検記録を含)の作り方 編~

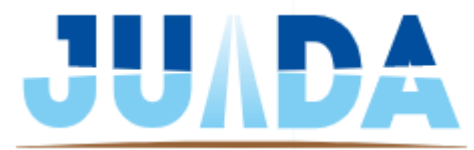

© 2023 JAPAN UAS INDUSTRIAL DEVELOPMENT ASSOCIATION

### **本マニュアルについて**

#### ◆ 目的

このマニュアルでは、国の求める飛行日誌のうち、「無人航空機の飛行記録」を作成し、 「無人航空機の地上点検記録」とともに出力するための手順が書かれています。

国の求める飛行日誌は、様式を問わず、必要事項が記載されていることが必須です。 求められる項目についても、本マニュアルの中で示しておりますので、提出のための出 力の際に参考にしてください。

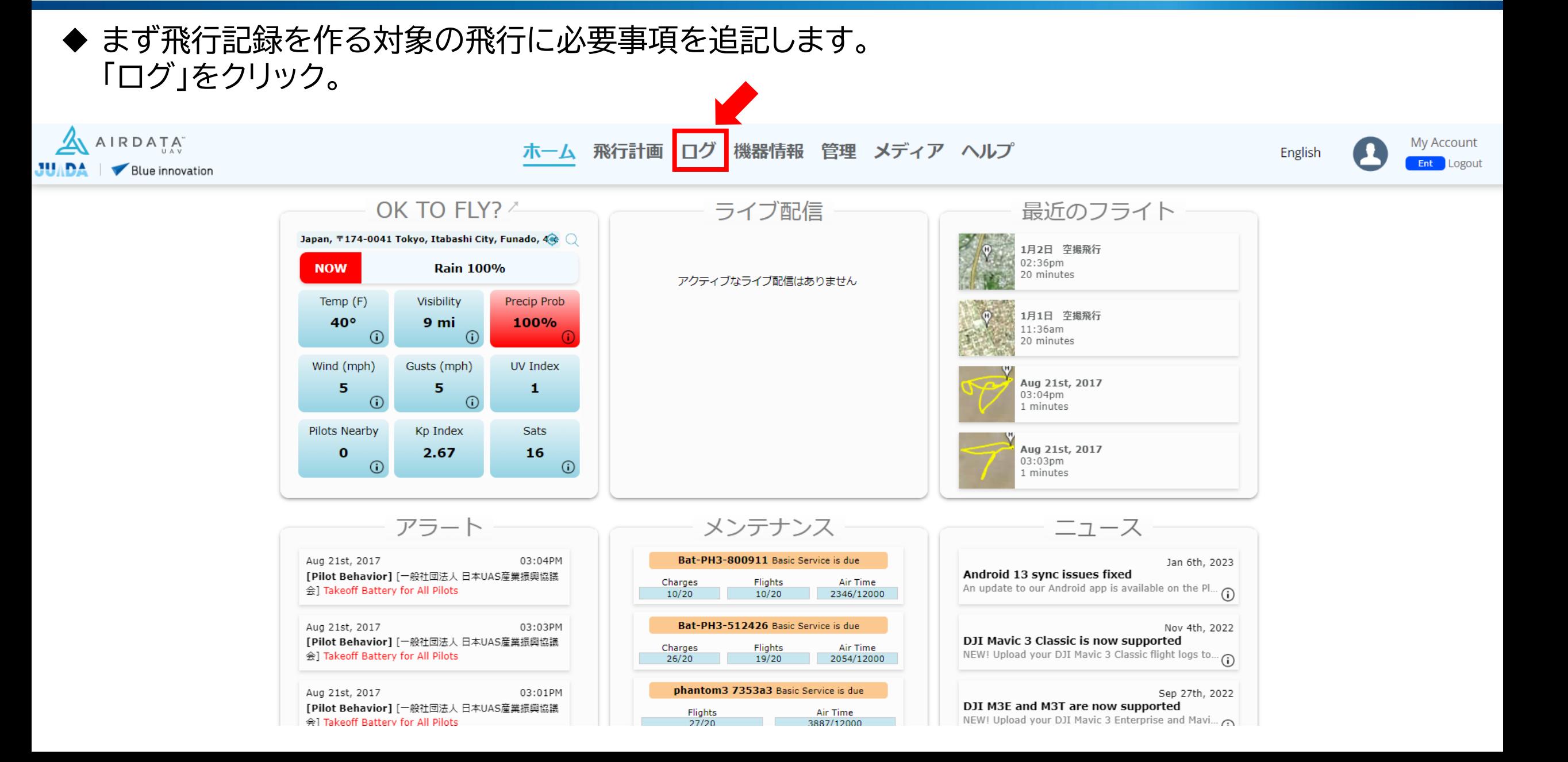

◆ 下記画面に移行しますが、別の画面が表示される場合は「フライト」を選択。 左側の「概要」か、右側の地図から対象の飛行を選択します。

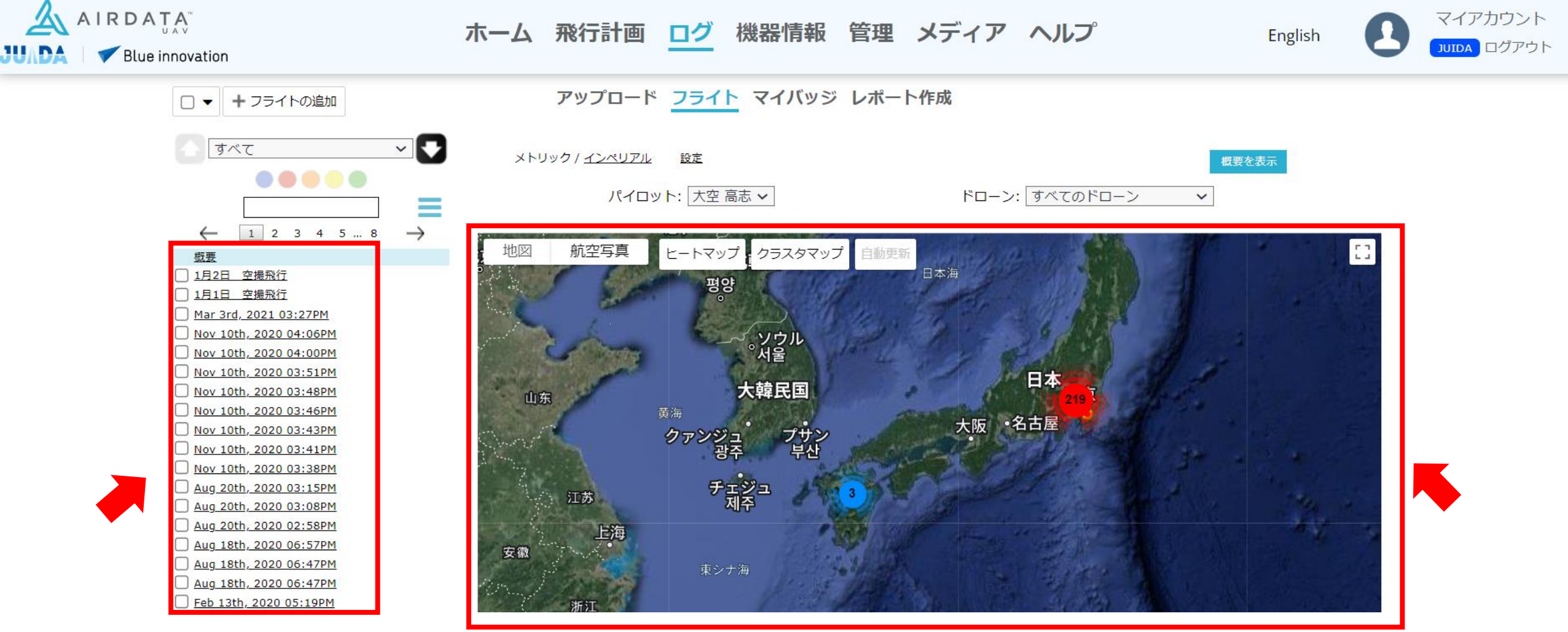

#### ◆ 飛行を選択すると下記の画面が表示されますので、下部の「フライトの説明を追加」をクリック。

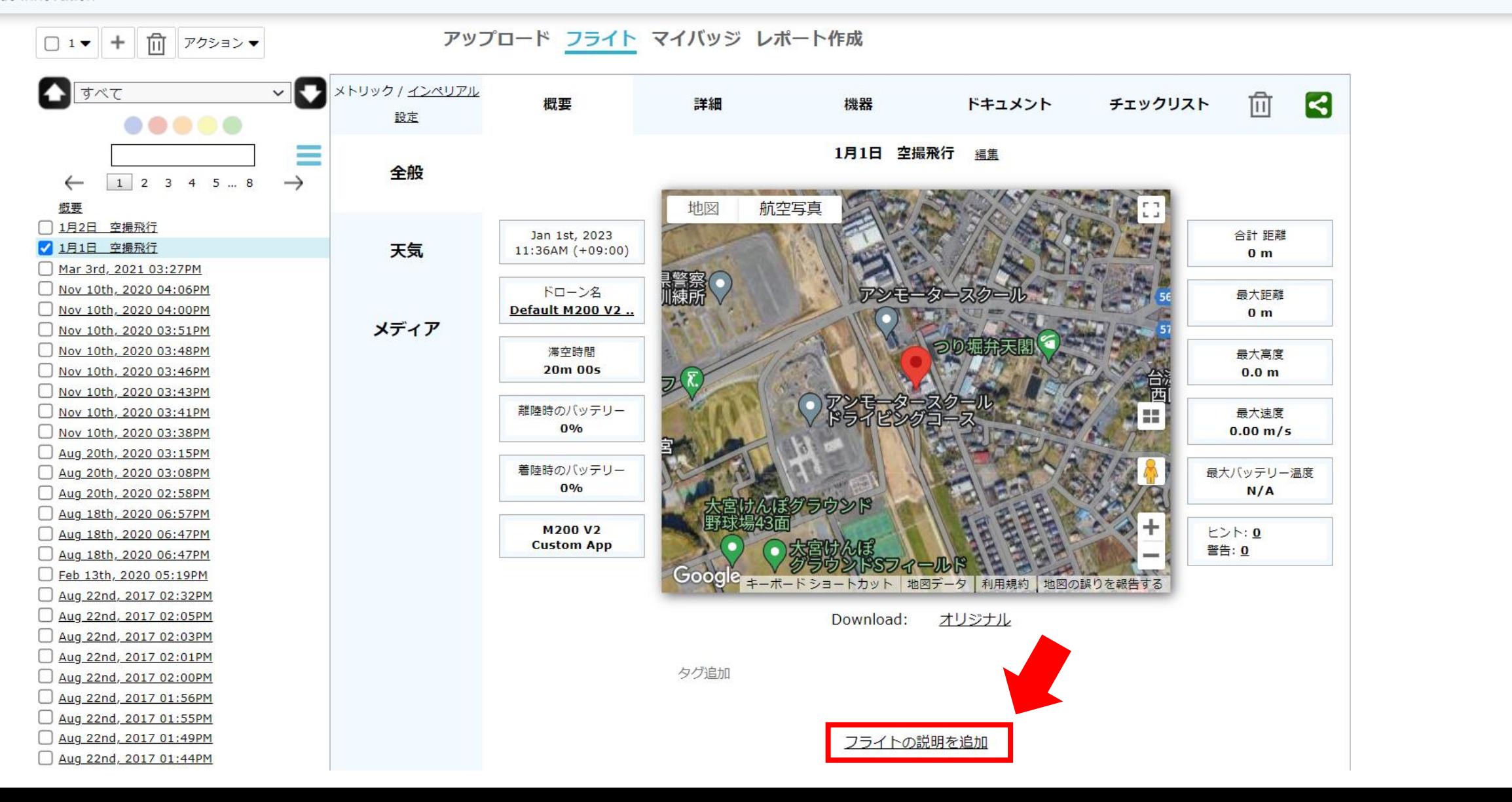

◆ 下記の通り入力欄が表示されるので、次ページにある例を参考に飛行概要を記入し、保存をクリック。

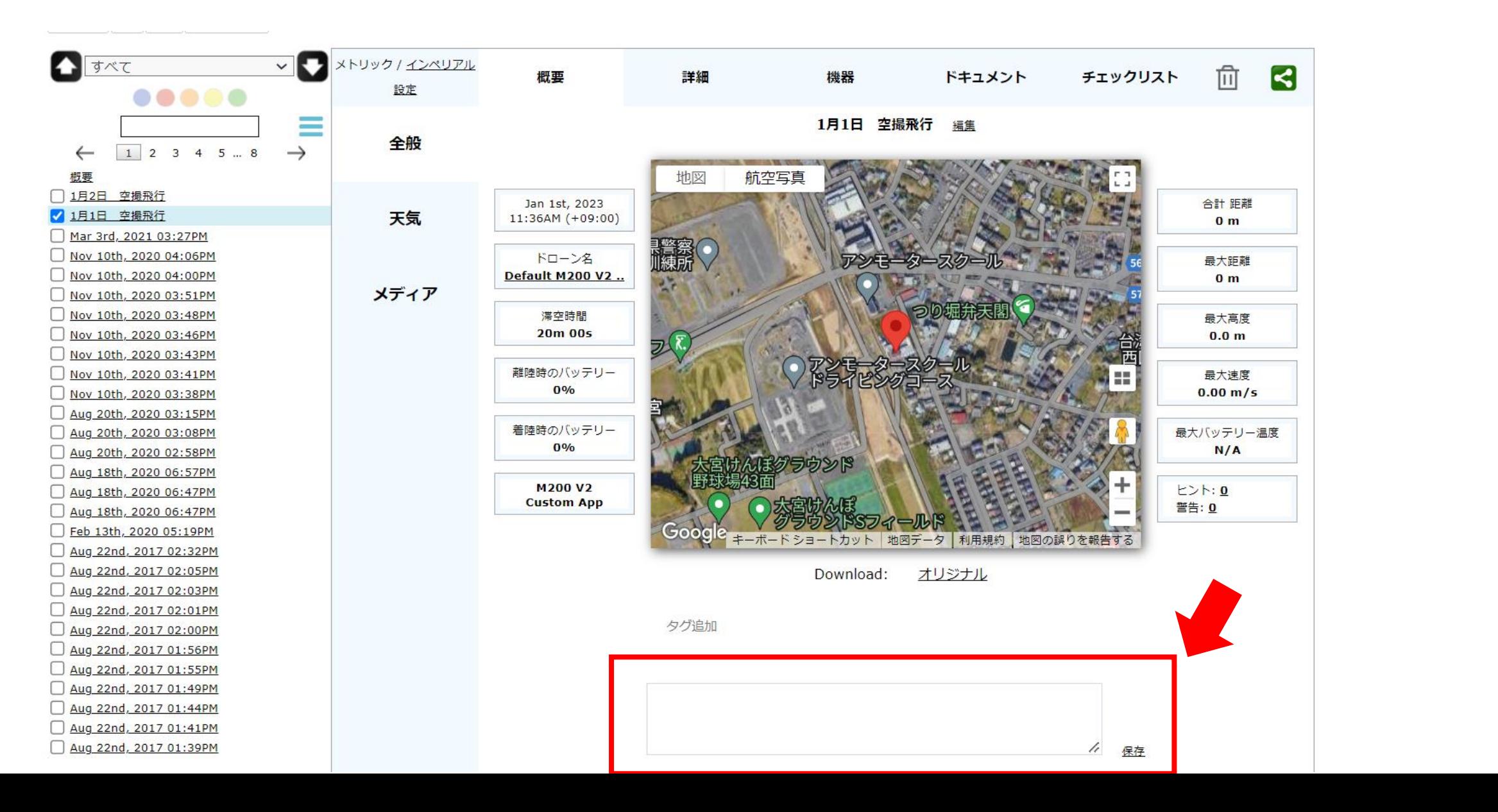

◆ 飛行概要に必要な情報は下記のとおりです。

・飛行目的、経由地等の経路の情報等、飛行の概要を記入する。飛行目的 については、次の例にならって記入する。

例:空撮、報道取材、警備、農林水産業、測量、環境調査、設備メンテナンス、インフラ点検・保守、 資材管理、輸送・宅配、自然観測、事故・災害、趣味、研究開発、その他

・また、特定飛行を行った場合にあっては、対象となる飛行の形態を次の 例にならってあわせて記入する。

例:空港等周辺、地表又は水面から 150m 以上、人口集中地区(DID)上空、夜間、目視外、 人又は物件から 30m 未満、催し場所上空、危険物輸送、物件投下の飛行

◆ また、レベル4飛行など、離陸地点と着陸地点の住所・座標が異なる場合は下記の作業が必要です。 その場合、「詳細」をクリック。

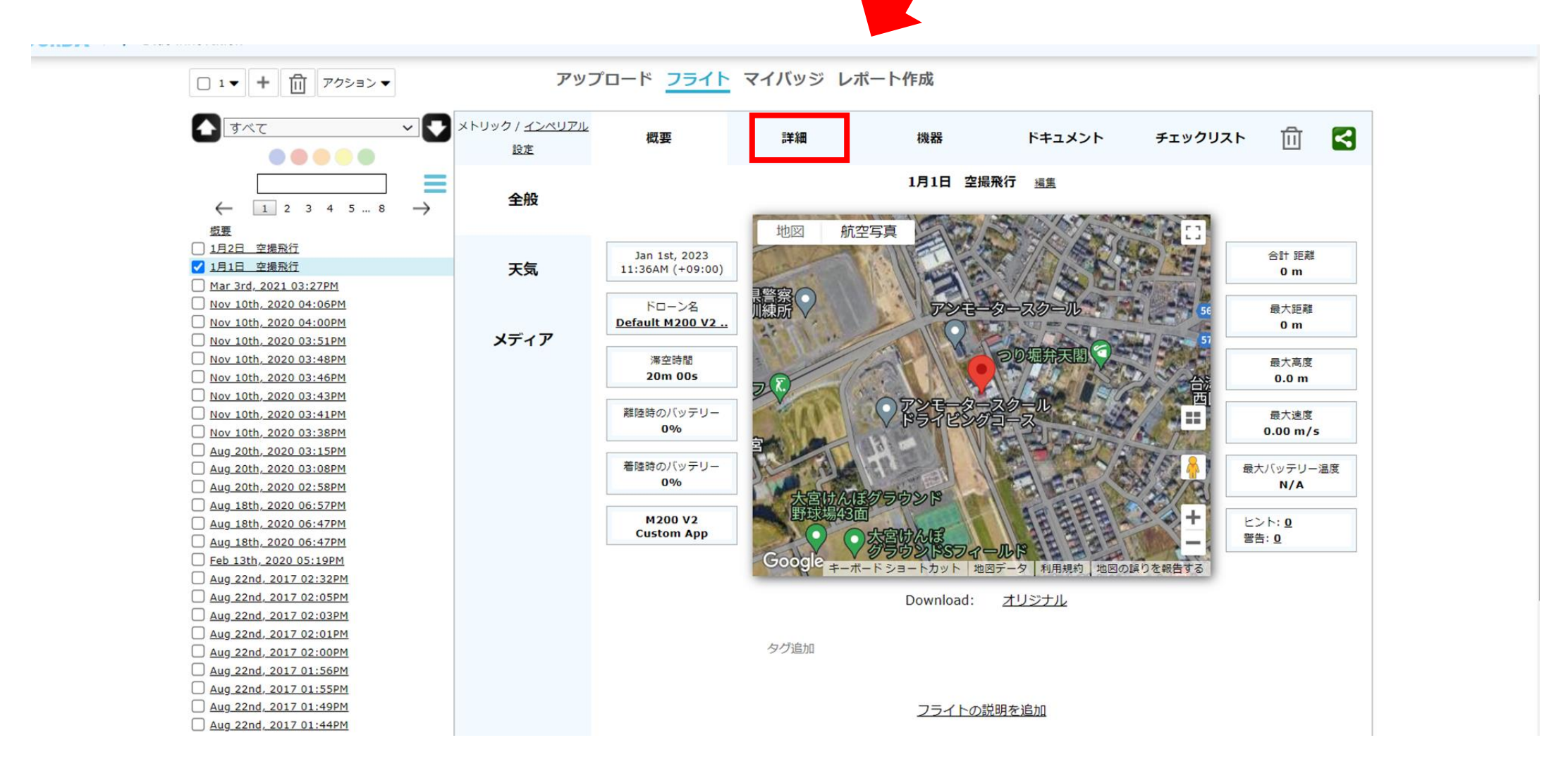

◆ 標準では離陸場所と住所が既に飛行ログから取得されていますが、住所欄の「編集」をクリック。

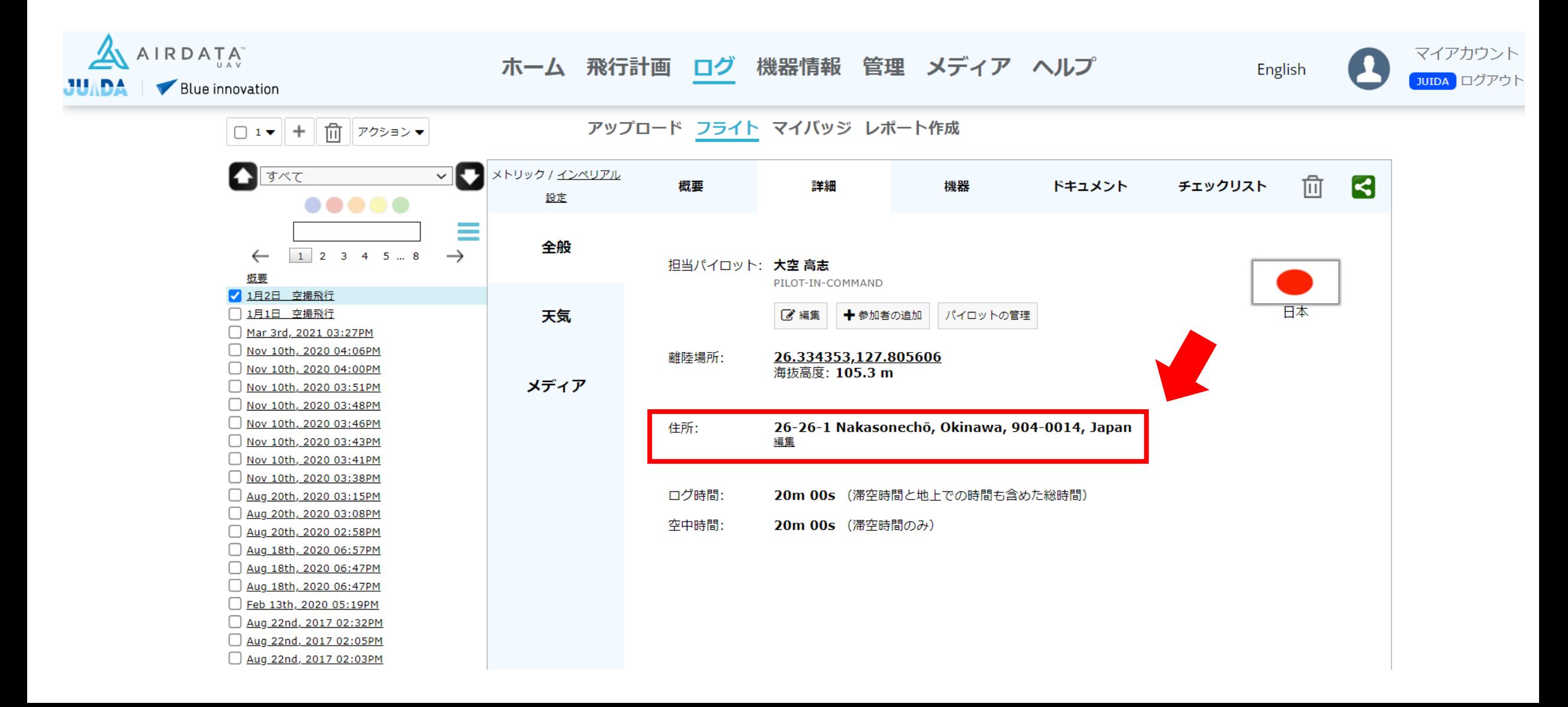

◆ 既に離陸場所住所が書かれていますが、それは消さずに、着陸場所の住所と座標を追記してください。 書き方は自由ですが、それぞれ着陸場所か離陸場所か分かるように明記してください。 地点座標はGoogle mapなどで確認することが出来ます。

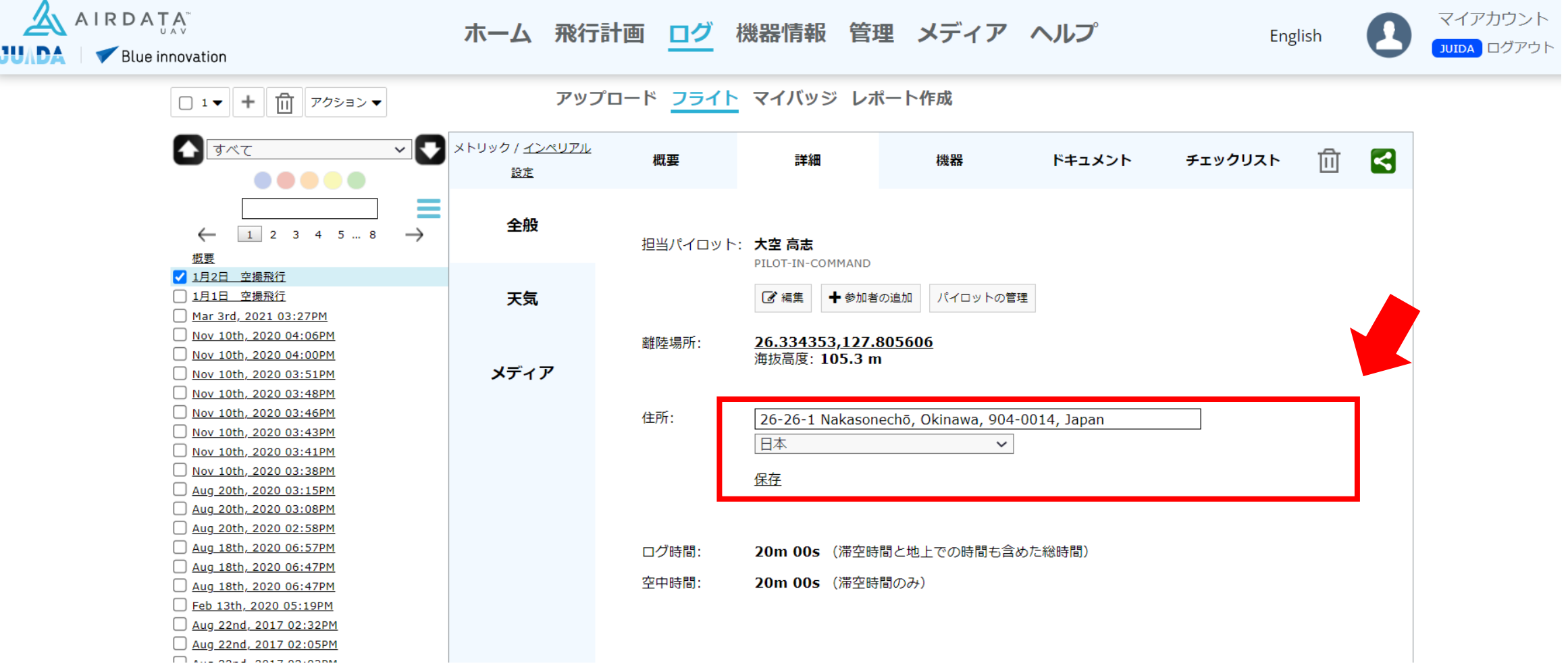

◆ 続いて「レポート作成」をクリック。

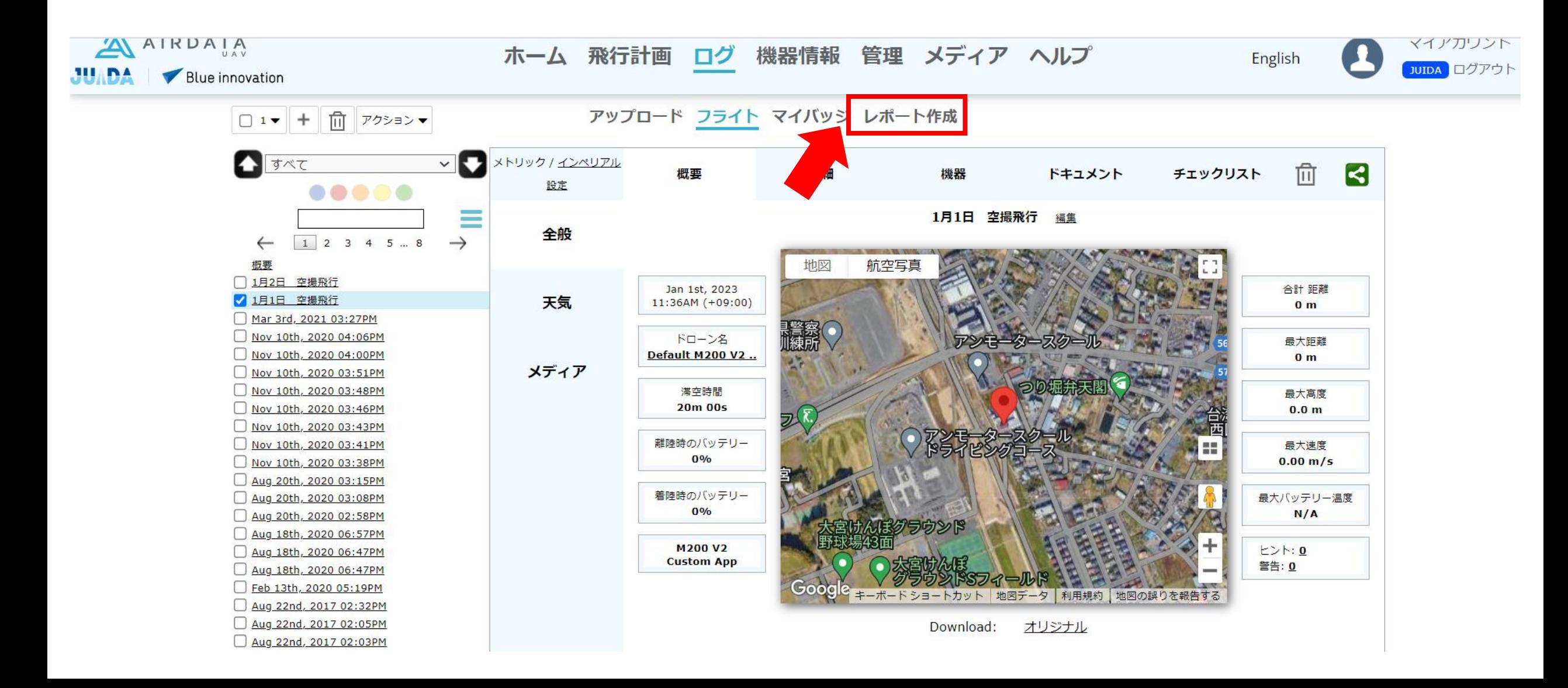

#### ◆「標準フライトレポート」を選択します。

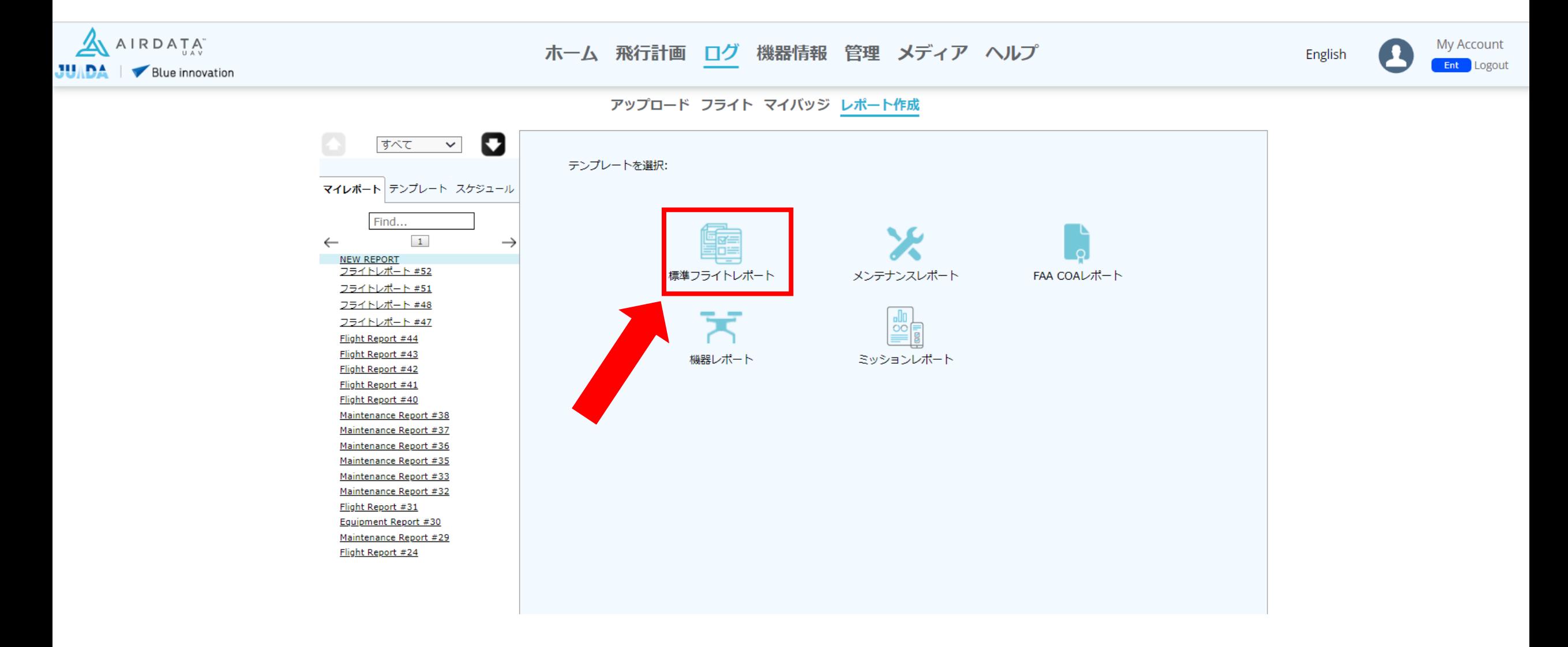

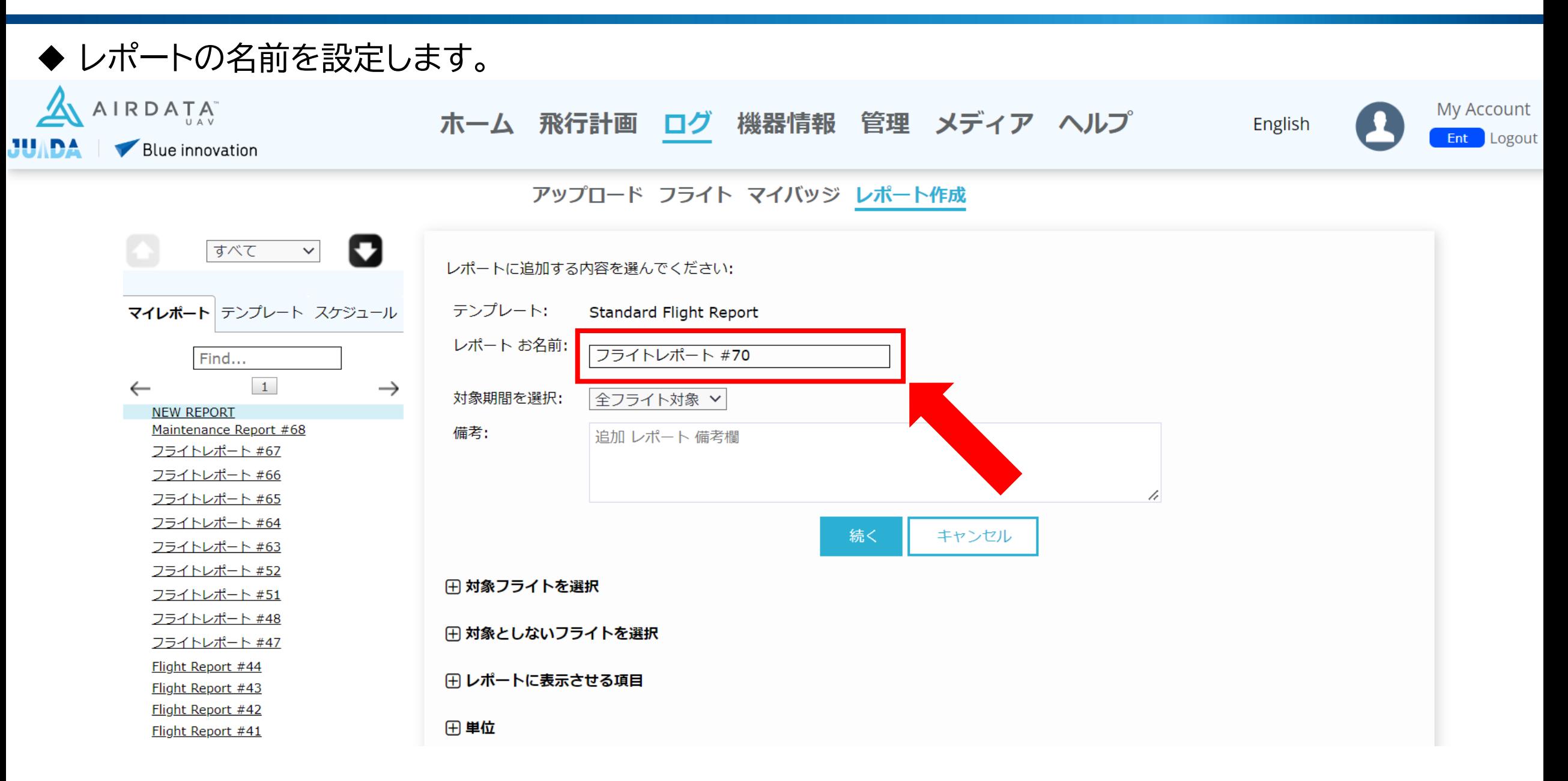

◆ レポートを作成したい飛行の期間を選択します。

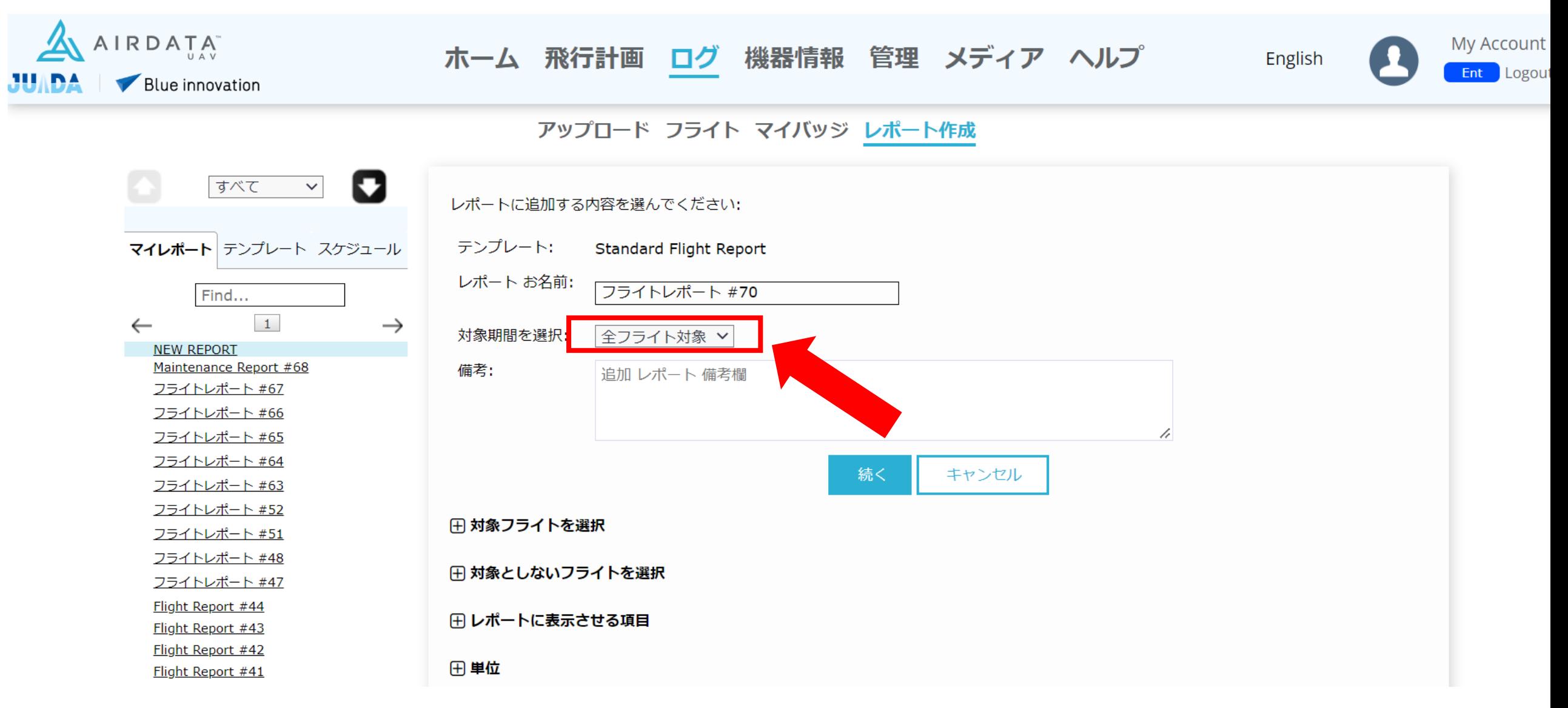

◆ レポートを作成したい飛行の期間を選択します。

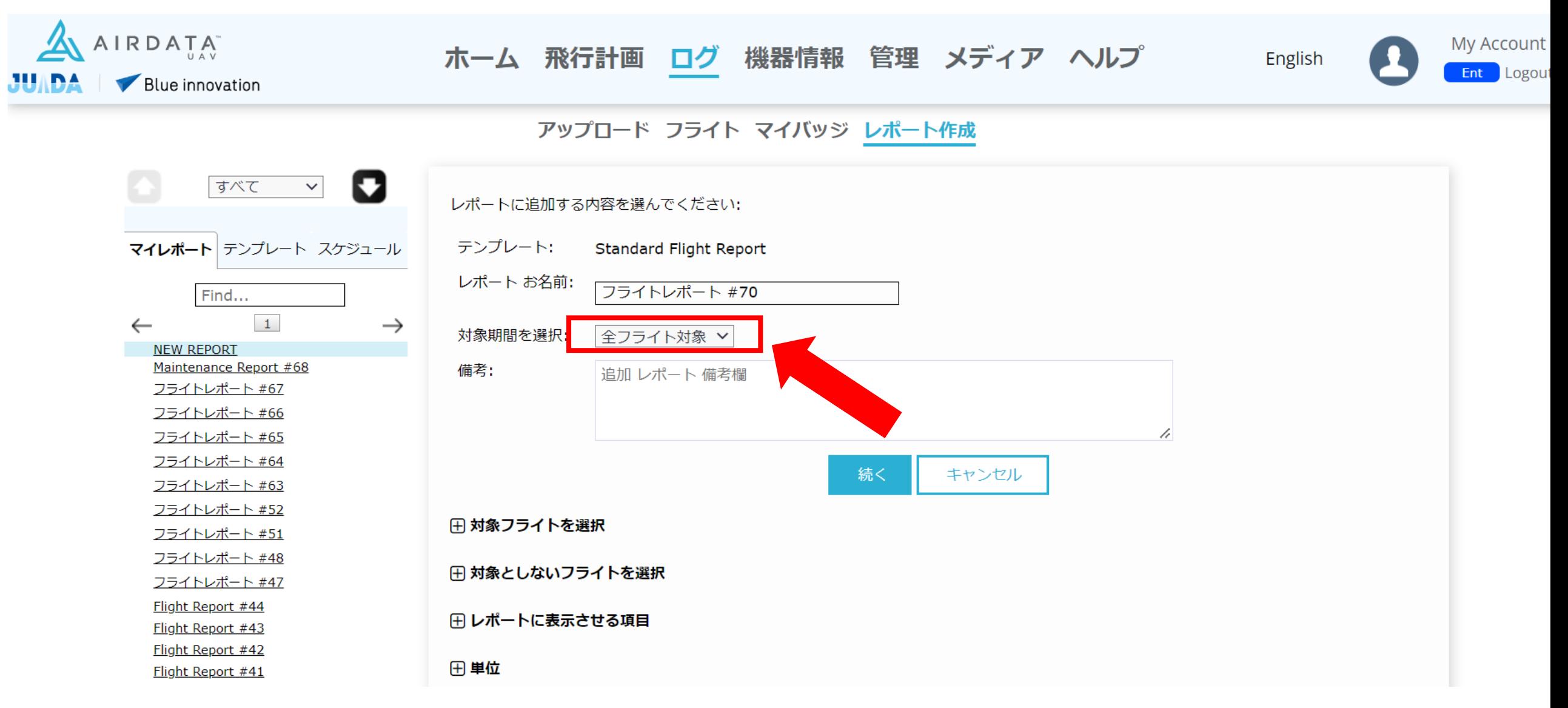

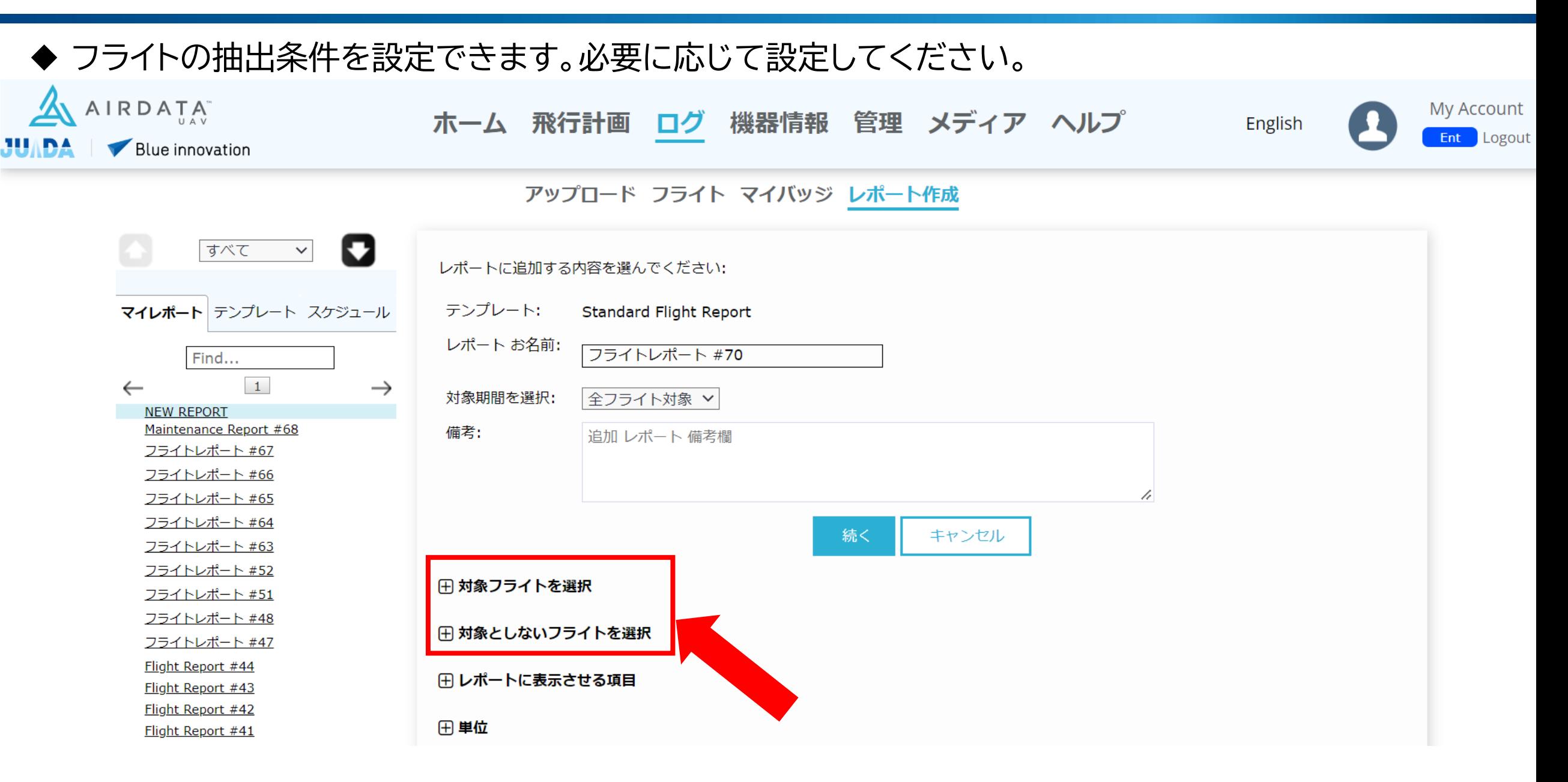

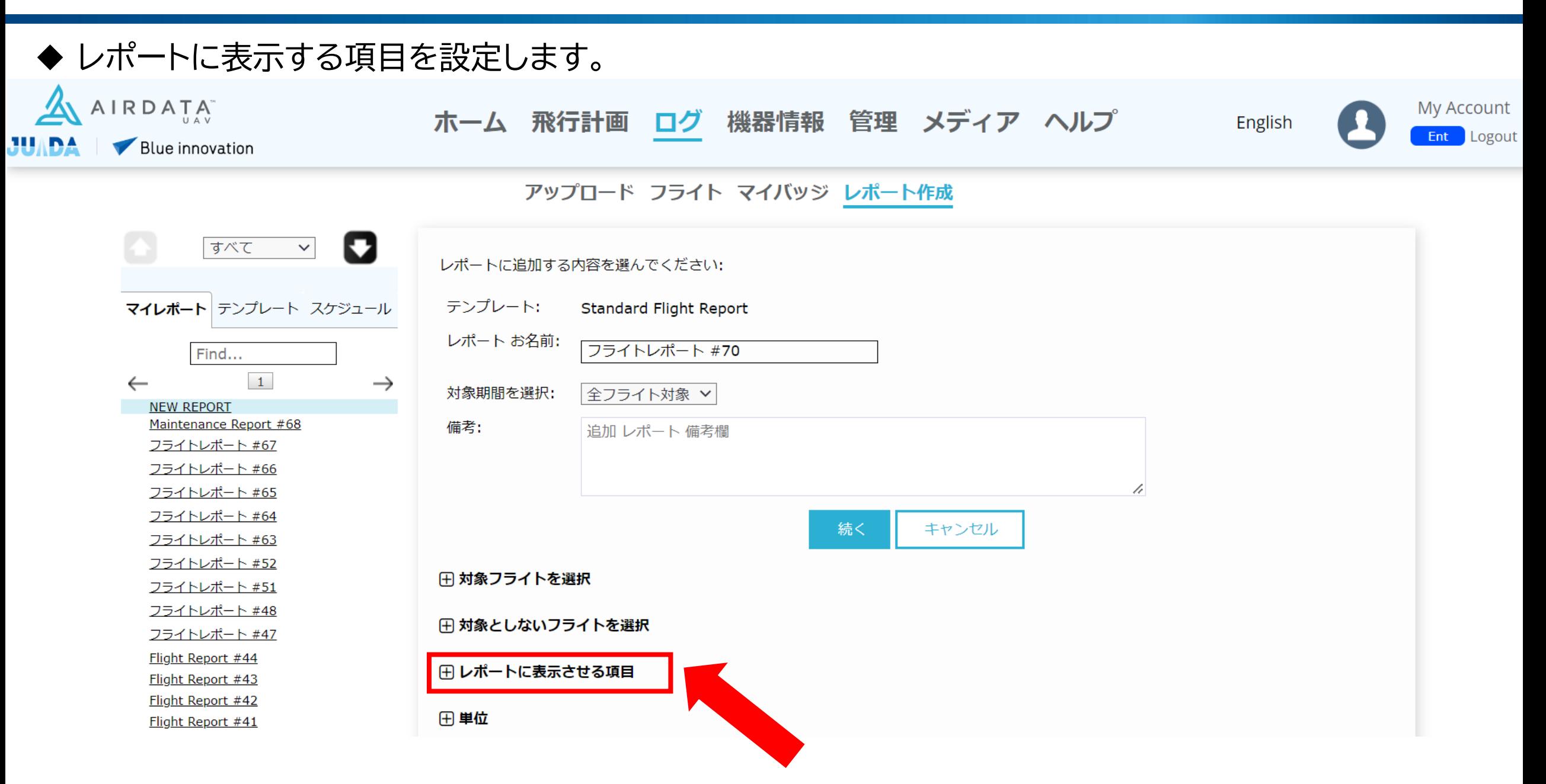

#### ◆ レポートに表示する項目を設定します。下記の項目が飛行日誌で義務付けられている内容になります ので、チェックを入れてください

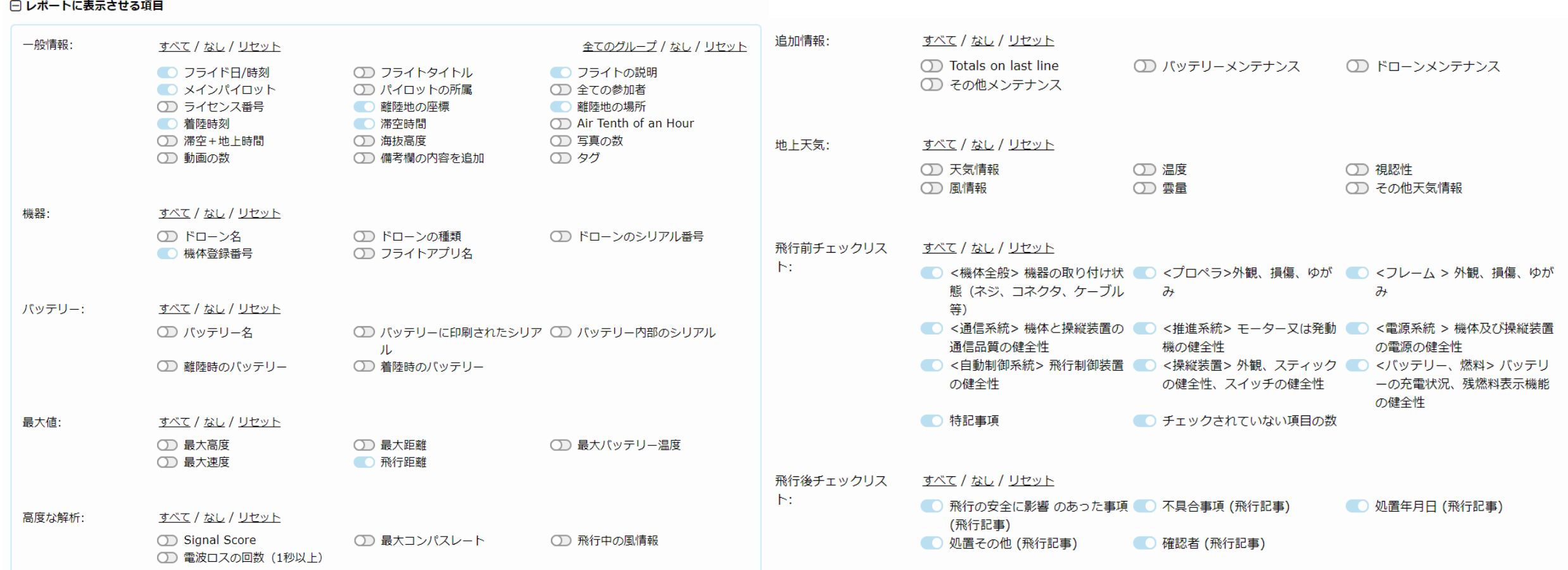

#### ◆ 続くをクリック。

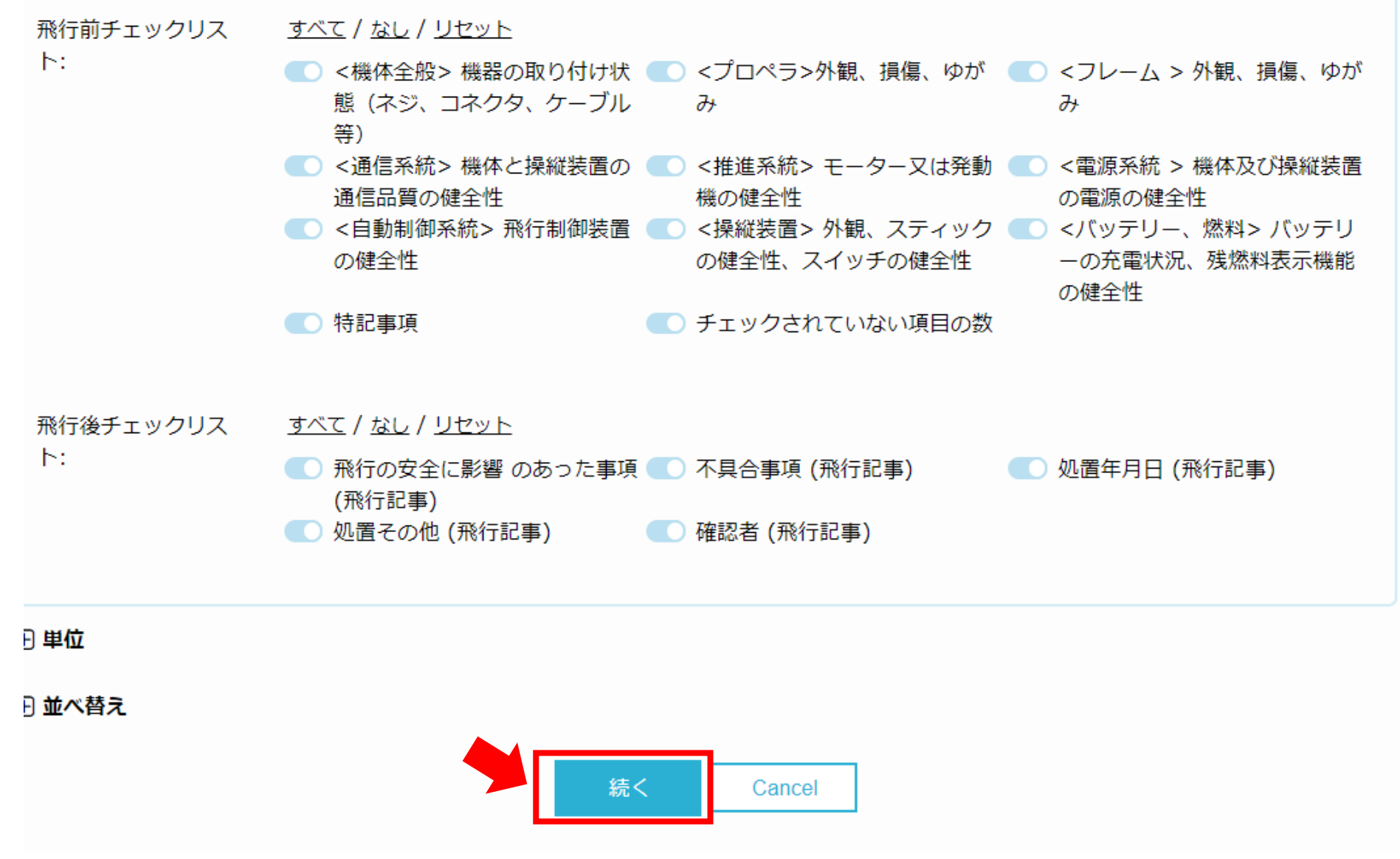

◆ 先ほど選択した期間内のフライトが一覧で表示されます。 飛行日誌を作成したいフライトを、左側のチェックボックスより選択し、「Finalize/Save」を選択します。 Totalを選択すると、集計されたデータも出力されます。

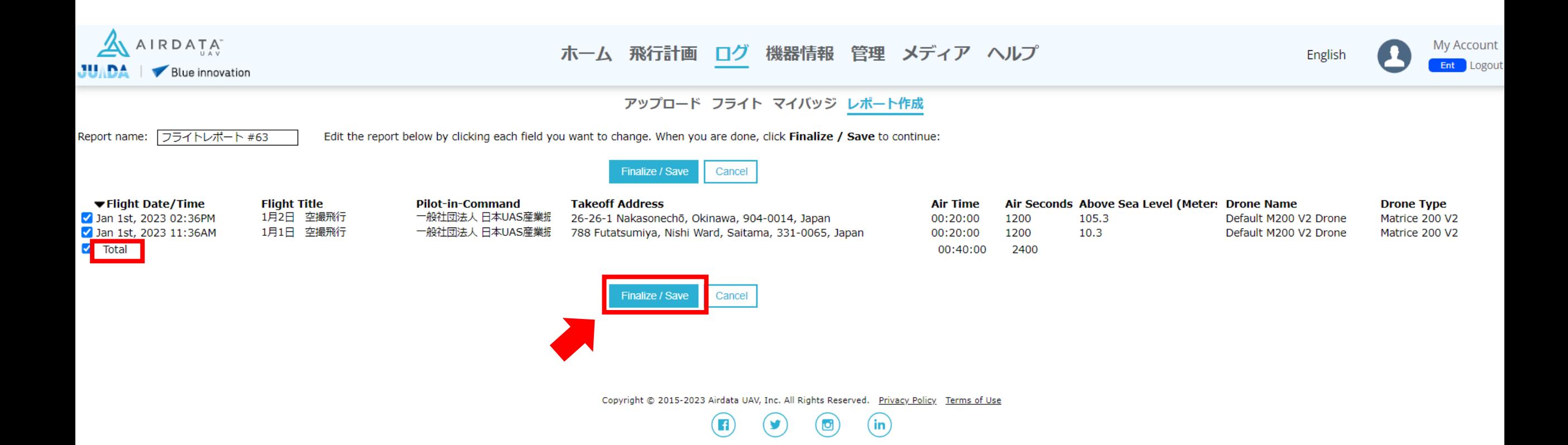

◆ 先ほど選択したフライトをもとに飛行日誌が作成され、概要が表示されます。 必要に応じて、ブラウザでの閲覧、HTMLの閲覧、CSVおよびPDFにてダウンロードしていただけます。

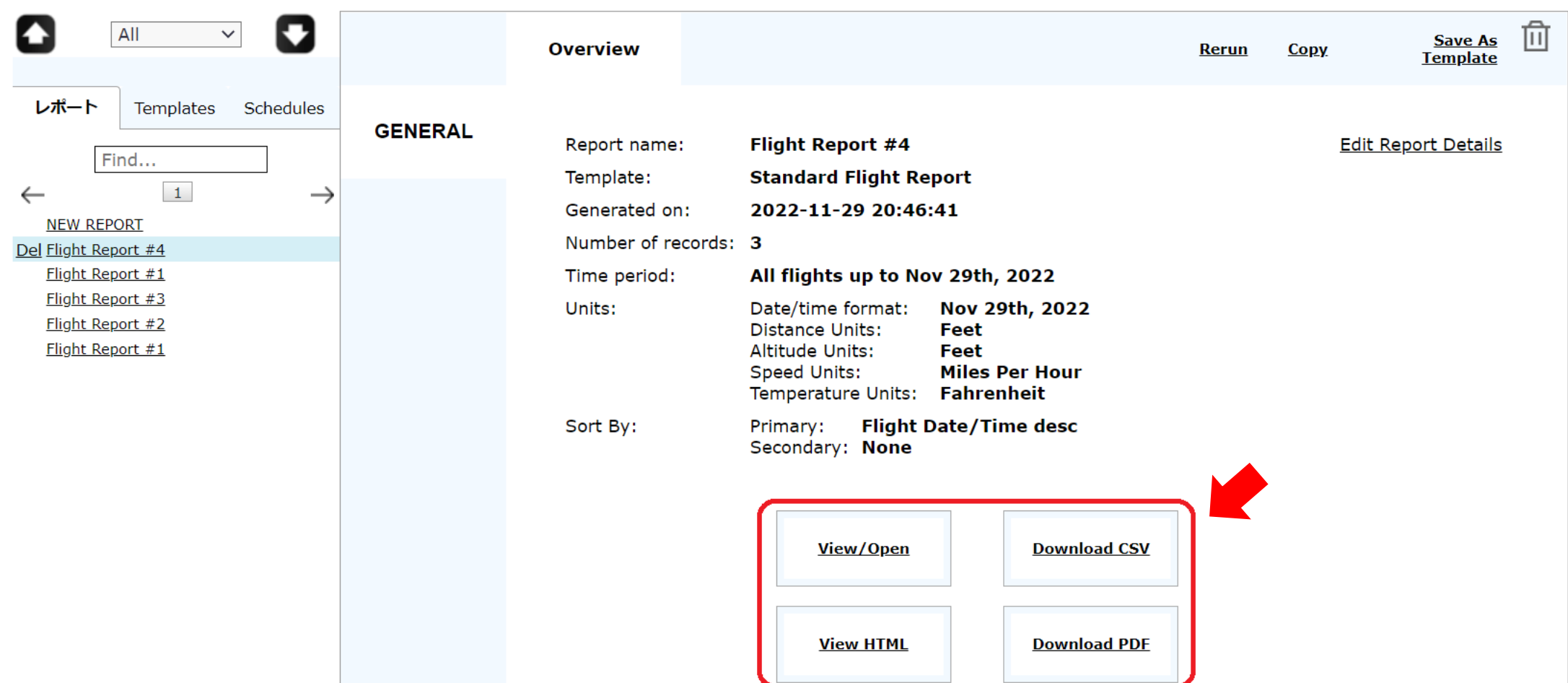

◆ 下記のような形で出力されます。前述の通り設定を頂ければ、飛行日誌に必要な項目が入力された状態 で出力されます。国の様式案とは異なりますが、内容が揃っていれば良いこと、言語は日本語と英語が可 とされているので問題ございません。

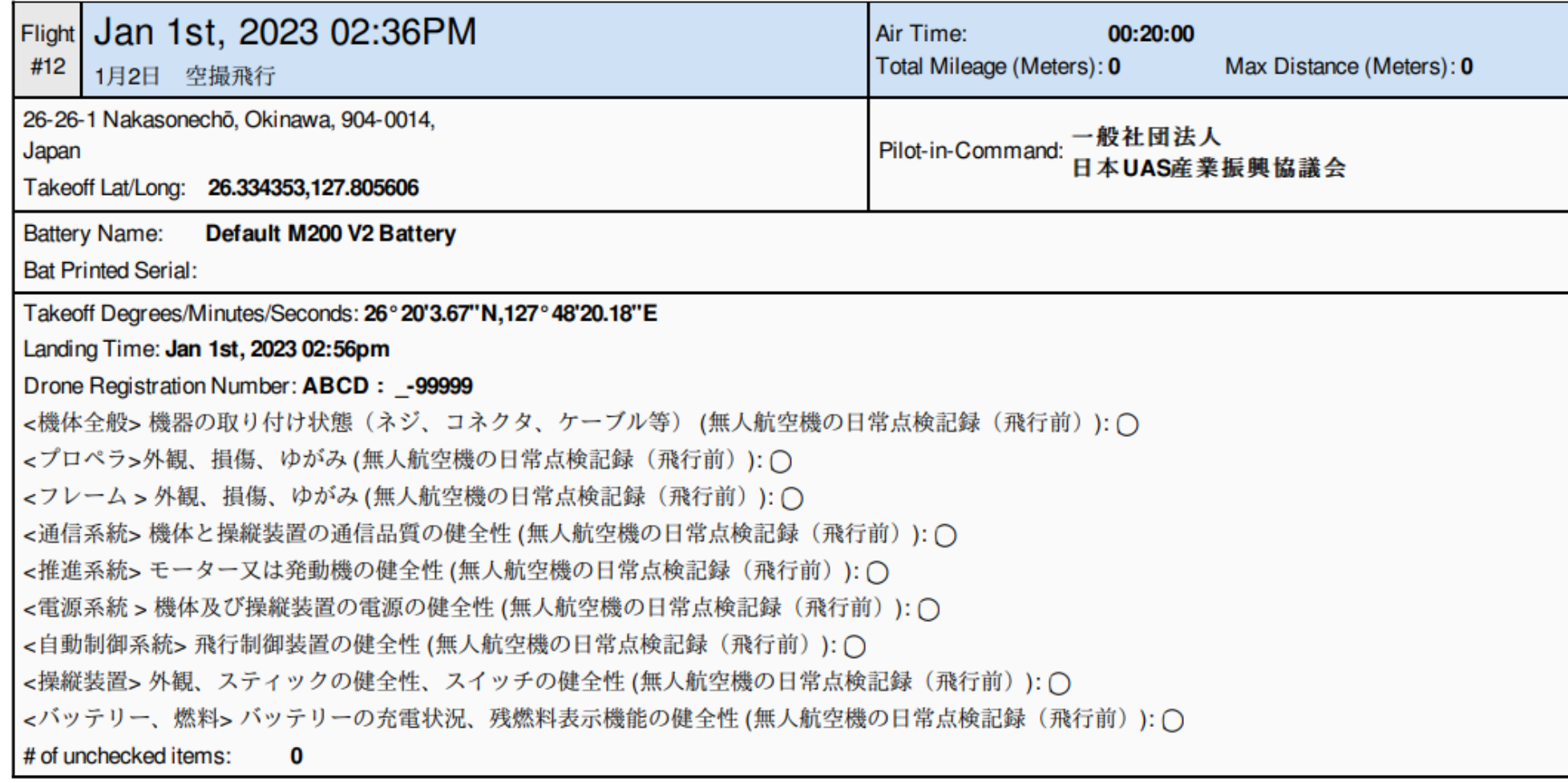

# 機能に関するお問い合わせは、下記の お問い合わせフォームよりお願いいたします。

# ・AIRDATAお問い合わせフォーム https://airdata.com/contact

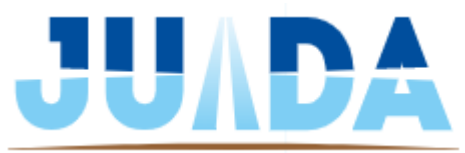

© 2023 JAPAN UAS INDUSTRIAL DEVELOPMENT ASSOCIATION